# **Niekoľko postrehov k druhému projektu**

Na druhý projekt budeme využívať Packet Tracer 4.11 od Cisco Systems.

Každý študent dostane vytlačenú mapku a dopredu pripravený základný súbor, ktorý obsahuje všetky zariadenia, chýbajú tam len niektoré spojenia a tie treba doplniť podľa mapky. **Pozor!!! Nemeňte topológiu siete ani IP adresy, masky počítačov. Zapojenie musí vyzerať rovnako, ako na obdržanom papieri.**

Body budú prideľované nasledovne:

- 1 bod na cvičení nastavenie IP adresy rozhrania FastEthernet 0/0 aspoň jedného z routrov a úspešné pingovanie medzi daným počítačom a routrom.
- 1 bod na cvičení dokázať pingovať medzi dvoma počítačmi (ktoré si vyberiete)
- Úspešný projekt dokázať pingovať medzi ľubovoľnými dvoma počítačmi v celej sieti

Samotný Packet Tracer sa používa veľmi jednoducho, čiže samotnému ovládaniu sa nebudeme zvlášť venovať. Prejdeme si ale špecifiká niektorých zariadení, ktoré na mapke nájdete:

#### *Switch*

Na mapke sa nachádza práve jeden switch, ktorý má tri sieťové rozhrania: FastEthernet 0/1 až FastEthernet 2/1. Všetky sú zapnuté a nastavené na automatiku, takže v nastaveniach switchu netreba vôbec nič meniť a dá sa používať tak, ako je.

### *PC*

Na mapke sa nachádza presne osem počítačov, očíslované sú od 0 po 7 (teda PC0 až PC7). Podľa toho svojho čísla majú aj pridelenú IP adresu: 192.168.X.1/24, kde X je číslo daného počítača.

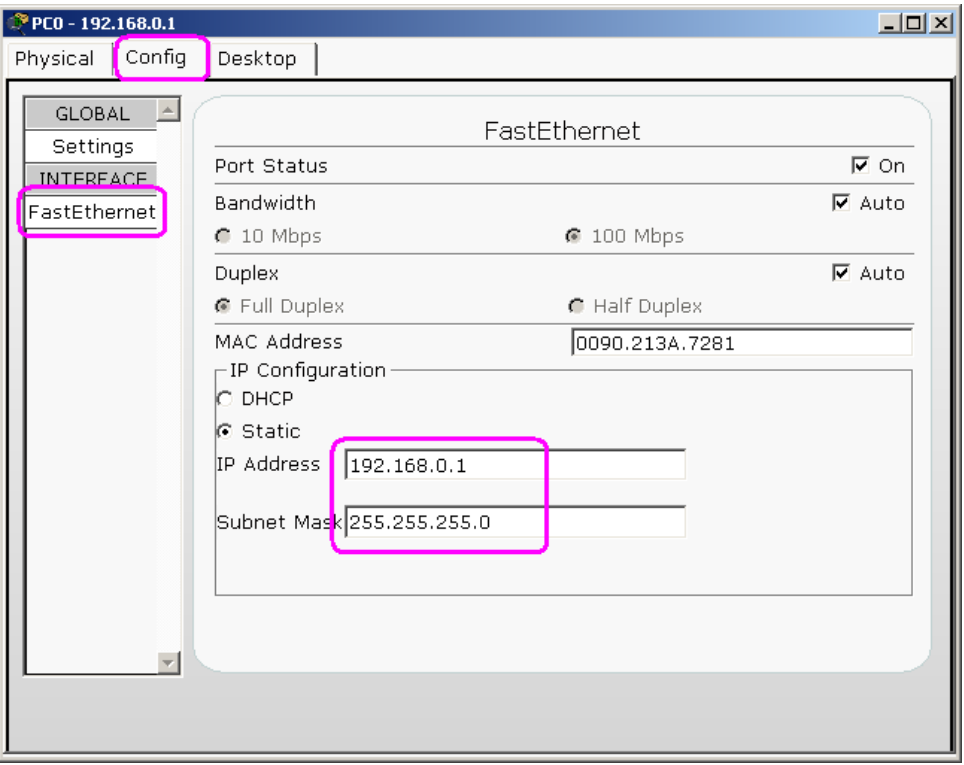

Pre úspešné získanie bodov za projekt je potrebné ponechať IP adresu všetkých počítačov bez zmeny.

Čo ale nie je nastavené je gateway. To je jedna z Vašich úloh:

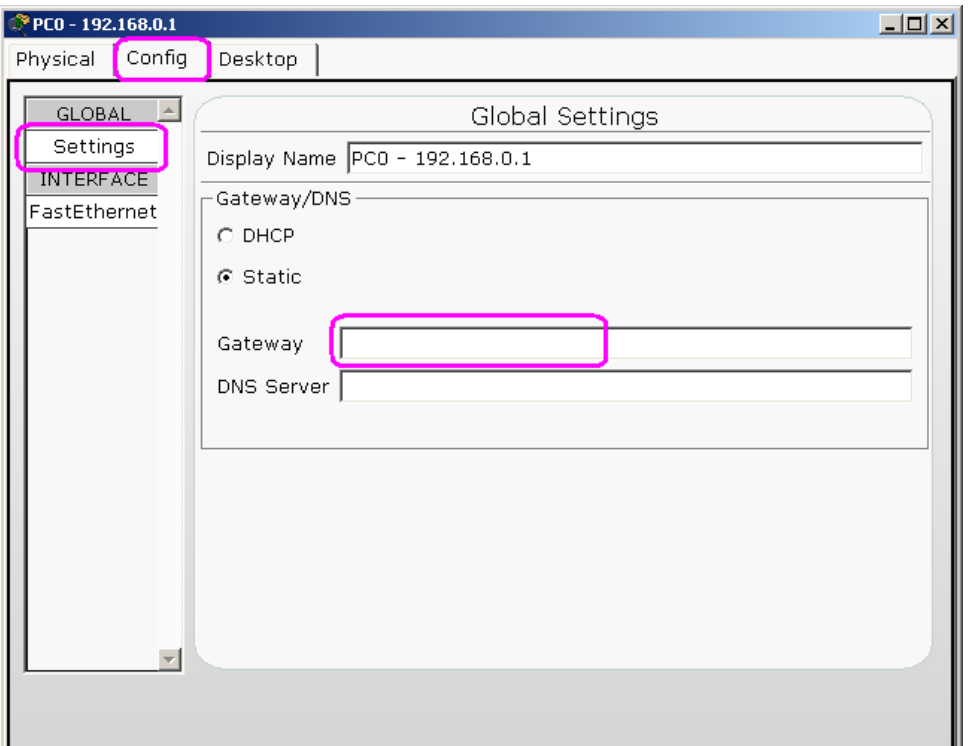

Ďalšou užitočnou vecou na PC je command prompt:

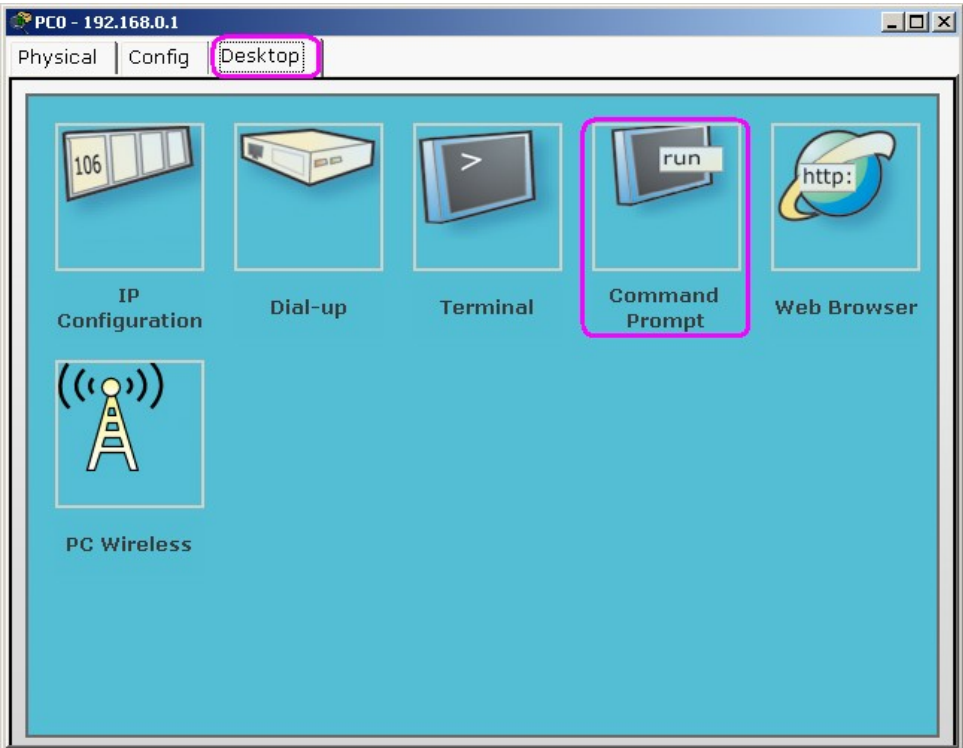

V ňom môžete používať niektoré známe príkazy, hlavne **ping** a **tracert**.

#### *Routre*

Routre sú veľmi dôležité a často aj zložité zariadenia. V programe máte prístup k plnohodnotným routrom Cisco, ktoré toho dokážu naozaj veľa. Na zvládnutie mnohých ich funkcií treba stráviť niekoľko týždňov alebo dokonca aj mesiac v Cisco akadémii. Na úspešné dokončenie projektu ale úplne postačia základné vedomosti o routovaní IPv4 a všetko sa bude dať vyklikať.

Routre, ktoré máte pripravené na mapke (je ich presne 8), majú všetky po štyri sieťové rozhrania: FastEthernet 0/0 až FastEthernet 3/0. Na rozhraní FastEthernet 0/0 je pripojený počítač. Všetky rozhrania sú na začiatku deaktivované a nemajú žiadne adresy.

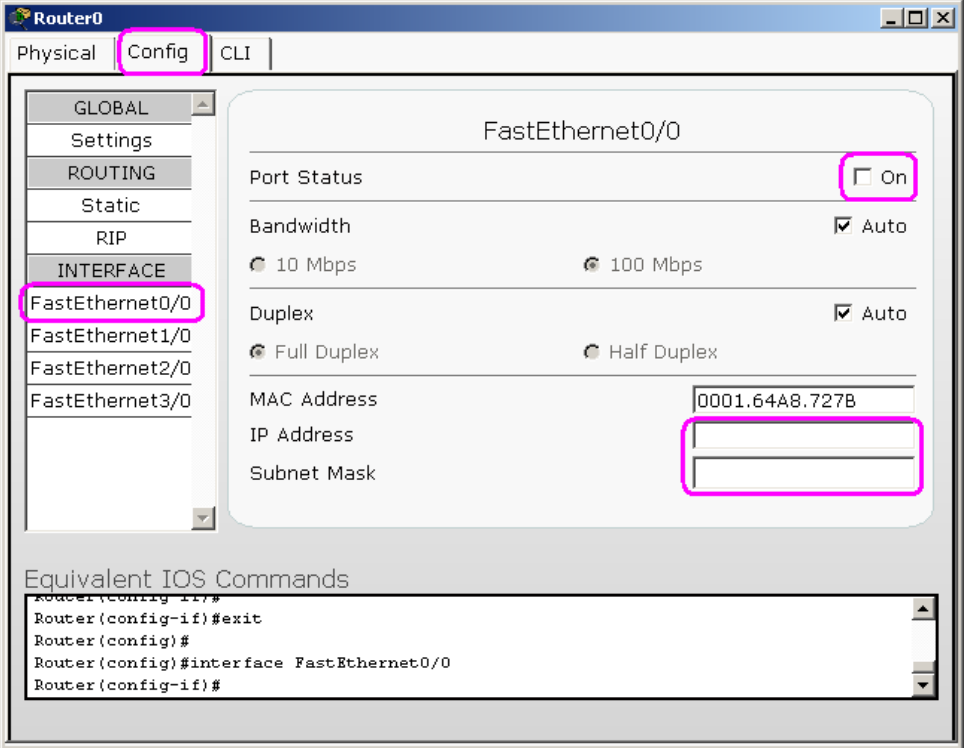

Je teda na Vás prideliť im správne adresy a masky. A hlavne nezabudnite rozhranie aktivovať, ak ho chcete používať.

Určite sa Vám bude hodiť aj statické routovanie. Ako ho použiť? To predsa viete z prednášky:

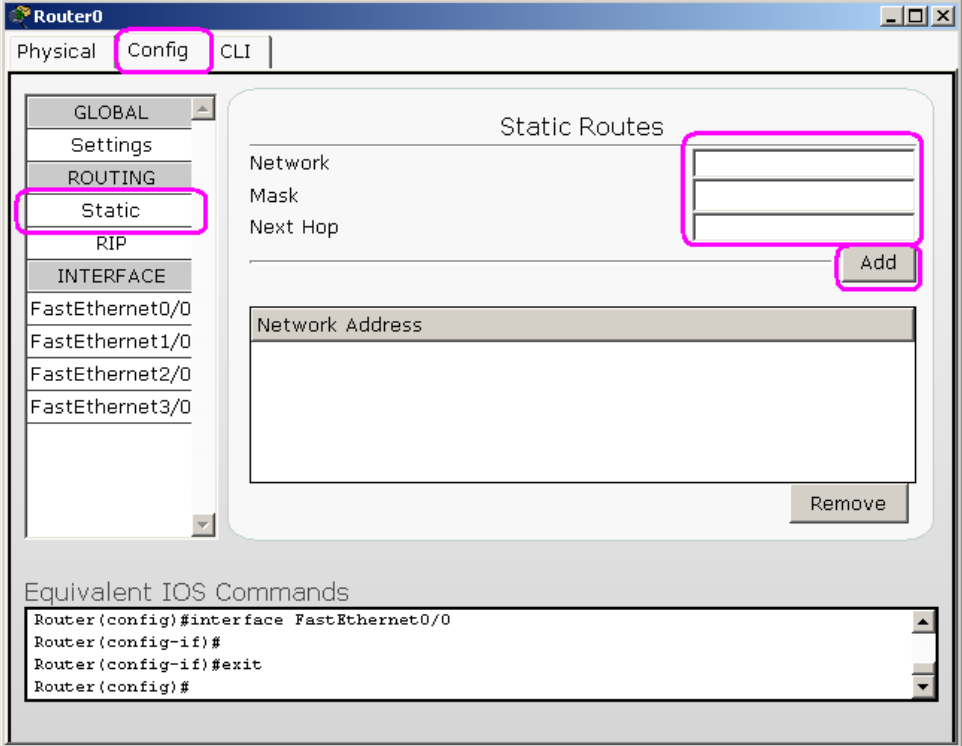

Pravdepodobne budete potrebovať zadať viac ako jedno pravidlo.

Ak si chete pozrieť aktuálnu routovaciu tabuľku alebo iné zaujímavé informácie, použite CLI:

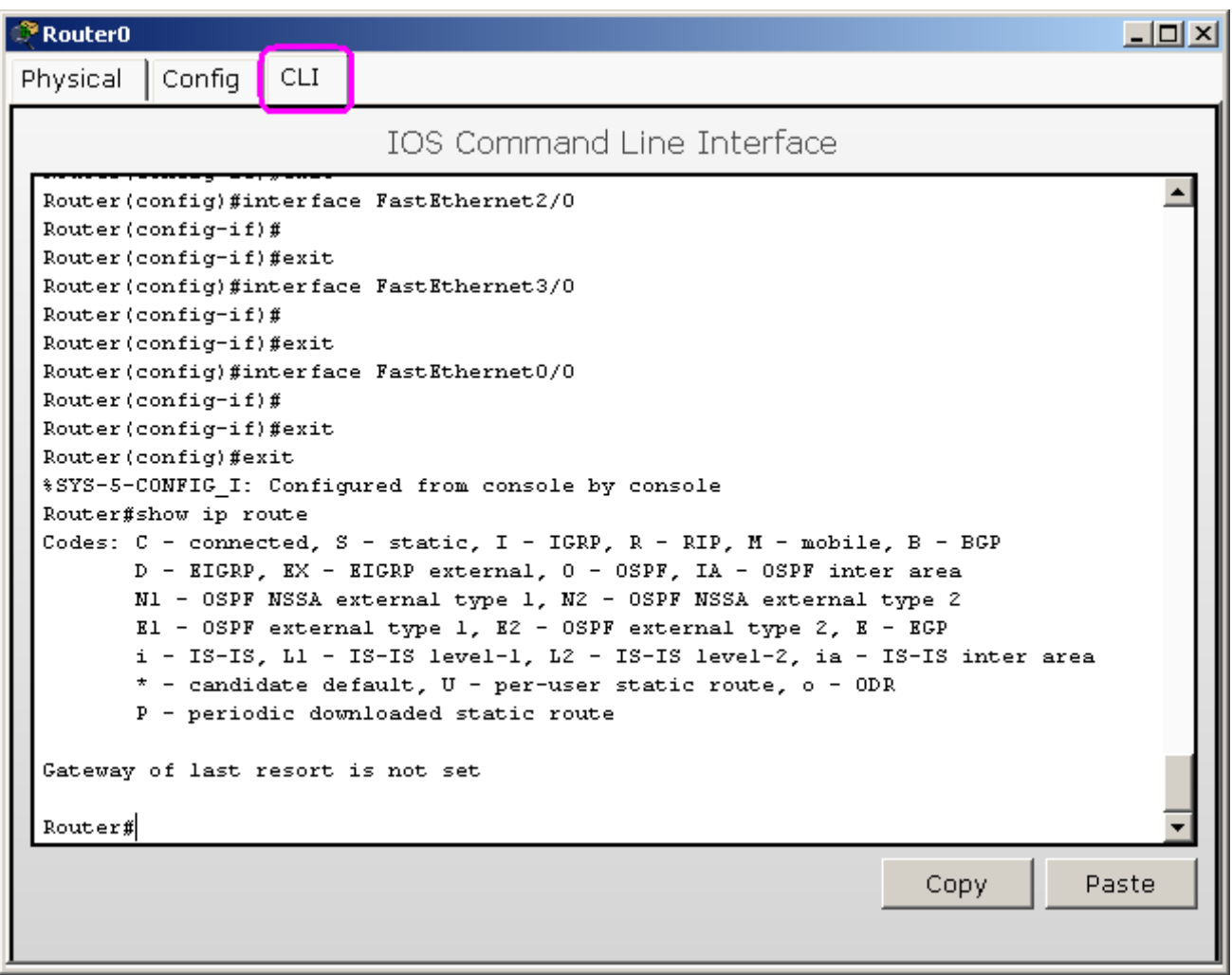

Ak ste ešte nerobili nikdy so zariadeniami Cisco, tak asi budete mať trochu problém sa narýchlo v CLI zorientovať. Našťastie nemusíte nič týmto spôsobom konfigurovať, klikacie rozhranie to urobí za Vás.

Keď sa prepnete do CLI, môže sa stať, že budete práve v konfiguračnom móde (config v zátvorke). Z tohto módu sa dostanete príkazom **exit**. Niekedy je ho treba zadať aj viackrát, aby ste sa dostali von, lebo môžete byť vnorený hlboko. Príkazový riadok **Router#** naznačuje, že sa už nenachádzate v konfiguračnom móde. Na zobrazenie routovacej tabuľky môžete zadať: **show ip route**

Ak si chcete pozrieť zoznam dostupných príkazov, v každom okamihu môžete stlačiť znak **?** (otáznik).

Pozor!!! Statické routovanie nastavte ručne a nezapínajte žiadne routovacie protokoly alebo detekcie sietí.

## *Prepojenia*

Pri prepojeniach treba pamätať na jednu dôležitú vec. Ak potrebujete prepojiť dva routre, musíte použiť cross-over kábel. Na prepojenie switchu a routra treba použiť priamy kábel.

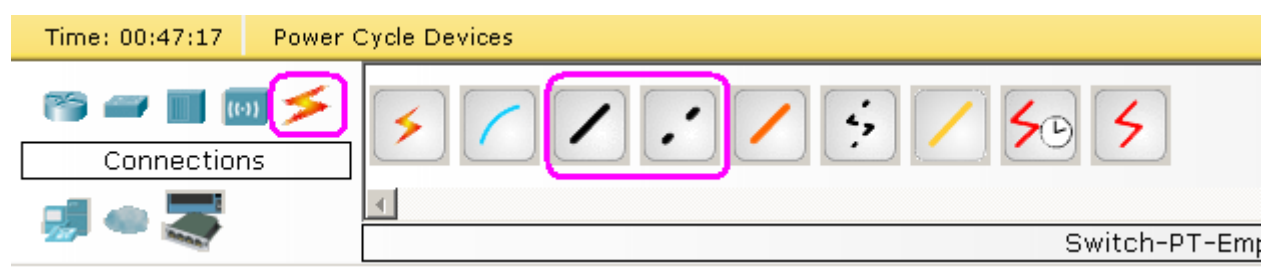